# **Joint Legacy Viewer (JLV)**

**Quick User Reference Guide**

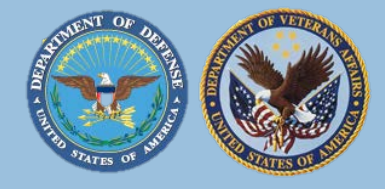

# **What are the top tips for JLV? SHORTCUTS TO THE JLV WEBSITE**

## **ADJUST THE DATE RANGE JLV IS SEARCHING:**

The default look back is only 120 days for most widgets so if there was no VA or DoD care activity in the past 120 days you will not see data or notes unless you change the date range.

**Use the funnel shaped filter icon in the upper right corner of each widget to adjust the dates JLV is searching**. JLV will remember your changes.

#### **USE THE EXPANDED VIEW OF A WIDGET** More  $\geq$

for more details and additional sort/filter capabilities

**Click on the "More >>" link at the bottom right corner of any widget**. This opens the expanded view of the widget.

#### $\pm$ **ADD A WIDGET:**

The type of data you are looking for might be in a widget that isn't in your workspace yet.

**To add a widget to your workspace, click the "+" plus sign in the lower right corner of the screen**. This opens the widget tray. **From there you can click/drag and release any widgets you choose to your workspace**. JLV will remember your changes.

### **CREATE A TAB:**

CHDRZZZTESTPATIENT, CHDRTWO

You can create multiple custom Tabs to support different workflows

**To create a Tab, click the "+" plus sign to the right of the patient name** above the demographics section

Once you add a Tab and name it, use the widget tray to build a custom view and adjust the date ranges to meet your needs. JLV will remember your changes.

**Mark the JLV URL** <https://jlv.med.va.gov/JLV/> **as a Favorite in your browser!**

This will enable you to access the link from any VA computer you log into.

# **Create a Shortcut to JLV on your Desktop!**

- Copy the JLV URL:<https://jlv.med.va.gov/JLV/>
- Right click anywhere on your Desktop and chose New>Shortcut.
- Right click and Paste the JLV URL into the blank field where it asks you to "type the location of the item."
- Click Next
- Enter "JLV" on the next screen where it asks you to "type a name for this shortcut."
- Click Finish

Now you will have an icon/shortcut on your Desktop to JLV. You can also click, hold and drag the icon onto the Taskbar at the bottom of your screen for a quick launch option.

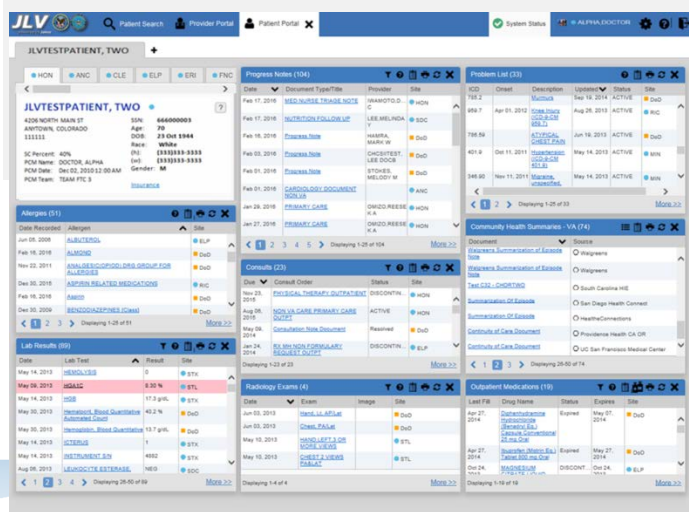

**JLV February 2016**